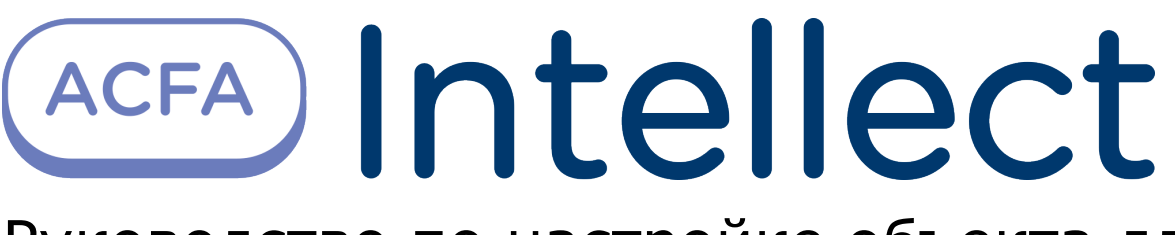

Руководство по настройке объекта для передачи данных из ПК ACFA-Интеллект в ПК Axxon Next

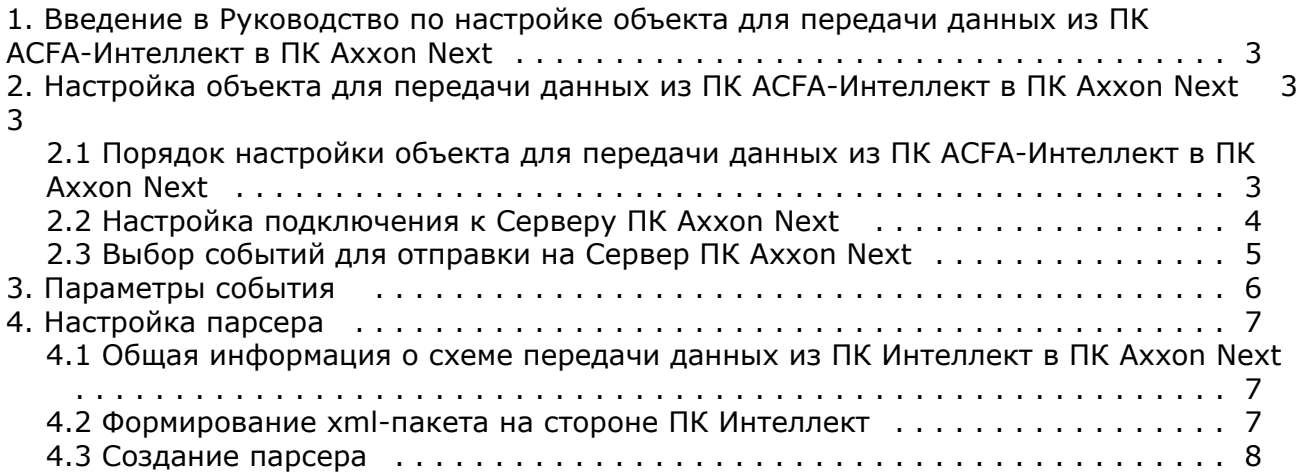

# <span id="page-2-0"></span>**Введение в Руководство по настройке объекта для передачи данных из ПК ACFA-Интеллект в ПК Axxon Next**

### **На странице:**

- [Назначение документа](#page-2-3)
- [Общее описание объекта для передачи](#page-2-4) [данных из ПК ACFA-Интеллект в ПК](#page-2-4) [Axxon Next](#page-2-4)

### <span id="page-2-3"></span>**Назначение документа**

Документ *Руководство по настройке объекта для передачи данных из ПК ACFA-Интеллект в ПК Axxon Next* является справочно-информационным пособием и предназначен для специалистов по настройке программных комплексов *Инт еллект* и *Axxon Next*.

В данном Руководстве представлены следующие материалы:

- 1. общие сведения об объекте для передачи данных из ПК *ACFA-Интеллект* в ПК *Axxon Next*;
- 2. настройка объекта для передачи данных из ПК *ACFA-Интеллект* в ПК *Axxon Next;*
- 3. настройка парсера для обработки XML-пакетов, поступающих от объекта для передачи данных из ПК *ACFA-Ин теллект* в ПК *Axxon Next*.

### <span id="page-2-4"></span>**Общее описание объекта для передачи данных из ПК ACFA-Интеллект в ПК Axxon Next**

В ПК *Axxon Next* существует механизм приёма текстовых титров, который используется в частности для работы с POS-устройствами. Настройка и использование данного механизма описаны в документации по ПК *Axxon Next*, наиболее актуальную версию которой можно найти в хранилище документации [AxxonSoft documentation repository](https://doc.axxonsoft.com/confluence/display/ASdoc/AxxonSoft+documentation+repository). Титры в ПК *Axxon Next* отображаются поверх видеоизображения и сохраняются в базе данных. Также имеется возможность осуществлять поиск по титрам.

### **Примечание.**

При настройке титров в ПК *Axxon Next* необходимо выбрать тип терминала **XML ПРОТОКОЛ**.

Объект **NEXT** входит в состав ПК *ACFA-Интеллект* и позволяет перехватывать любые события от выбранных объектов, созданных в дереве оборудования ПК *ACFA-Интеллект*, и отсылать их в ПК *Axxon Next*.

### **Примечание.**

Чтобы использовать объект для передачи данных из ПК *ACFA-Интеллект* в ПК *Axxon Next,* при установке ПК *ACFA-Интеллект* необходимо выбрать компонент **Next bridge** в группе **Прикладное программное обеспечение**. Установка ПК *ACFA-Интеллект* подробно описана в документе [Руководство по установке](https://doc.axxonsoft.com/confluence/pages/viewpage.action?pageId=119832665) [программного комплекса ACFA Intellect.](https://doc.axxonsoft.com/confluence/pages/viewpage.action?pageId=119832665)

# <span id="page-2-1"></span>**Настройка объекта для передачи данных из ПК ACFA-Интеллект в ПК Axxon Next**

### <span id="page-2-2"></span>**Порядок настройки объекта для передачи данных из ПК ACFA-Интеллект в ПК Axxon Next**

Настройка объекта для передачи данных из ПК *ACFA-Интеллект* в ПК *Axxon Next* осуществляется на панели настройки объекта **NEXT**, который создается на базе объекта **Компьютер** на вкладке **Оборудование** диалогового окна **Настройка системы** в ПК *Интеллект*.

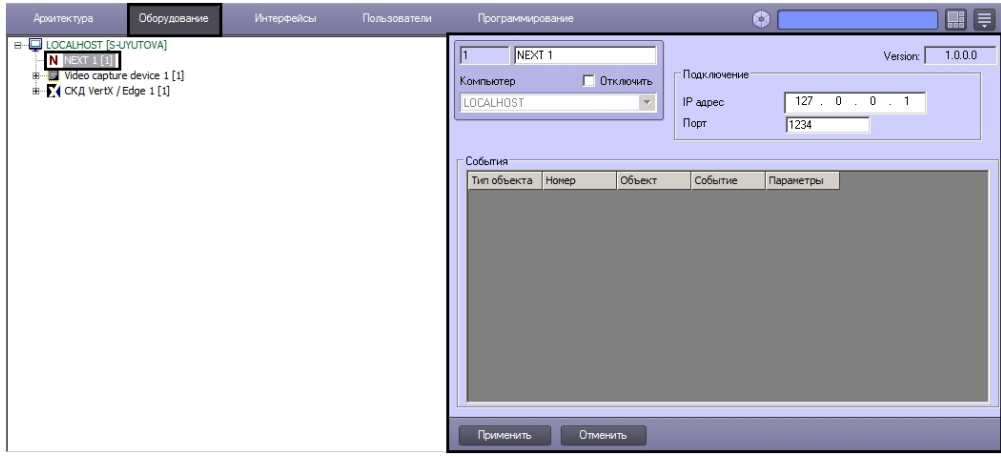

Настройка объекта NEXT осуществляется в следующем порядке:

- 1. Настройка подключения к Серверу ПК *Axxon Next*.
- 2. Выбор событий для отправки на Сервер ПК *Axxon Next*.

## <span id="page-3-0"></span>**Настройка подключения к Серверу ПК Axxon Next**

Настройка подключения к Серверу ПК *Axxon Next* осуществляется следующим образом:

- 1. Перейти на панель настройки объекта **NEXT**.
- 2. В поле **IP адрес** ввести IP-адрес Сервера ПК *Axxon Next*(1).

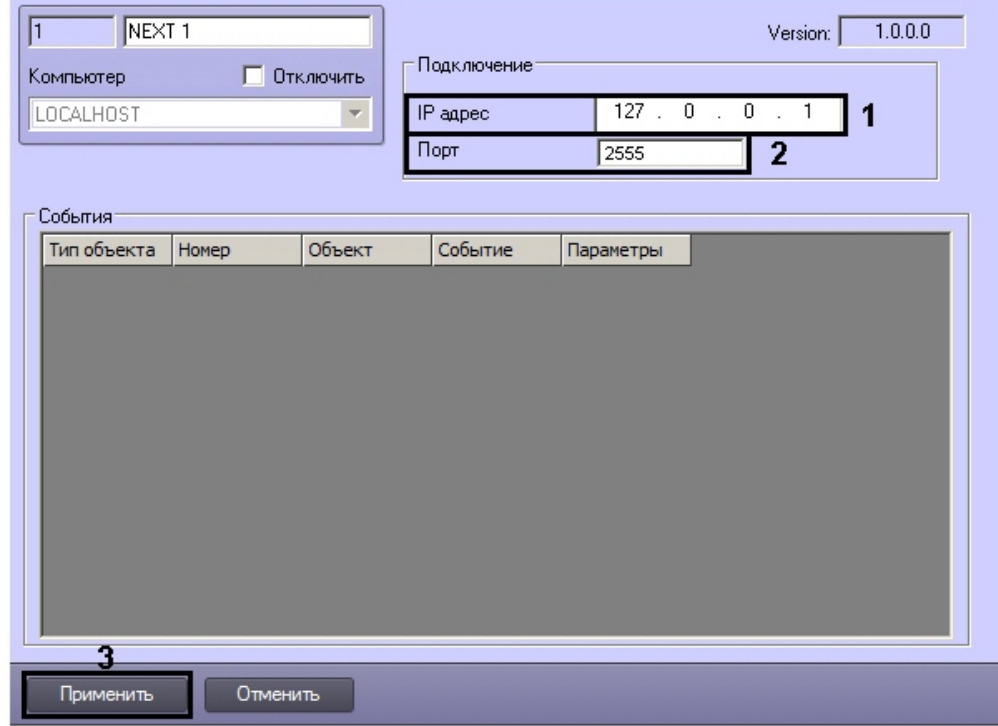

3. В поле **Порт** ввести номер порта, указанный в ПК *Axxon Next* при настройке объекта **Источник событий** (2).

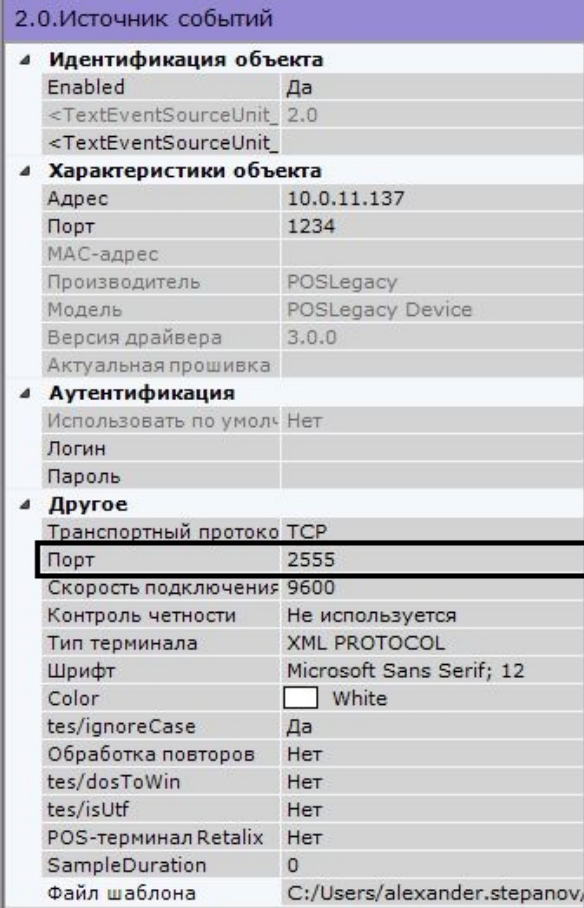

4. Для сохранения внесенных изменений нажать на кнопку **Применить** (3).

После установки подключения к Серверу ПК *Axxon Next* в Протоколе событий ПК *Интеллект* будет отображено событие Связь установлена.

<span id="page-4-0"></span>Настройка подключения к Серверу ПК *Axxon Next* завершена.

## **Выбор событий для отправки на Сервер ПК Axxon Next**

Выбор событий для отправки на Сервер ПК *Axxon Next* осуществляется следующим образом:

- 1. Перейти на панель настройки объекта **NEXT**.
- 2. Щелкнуть левой кнопкой мыши в области таблицы.
- 3. Нажать на кнопку «вниз» на клавиатуре. В результате в таблицу будет добавлена новая строка.
- 4. Из раскрывающегося списка **Тип объекта** выбрать тип предварительно созданного в системе объекта, события от которого требуется передавать в ПК *Axxon Next* (1).

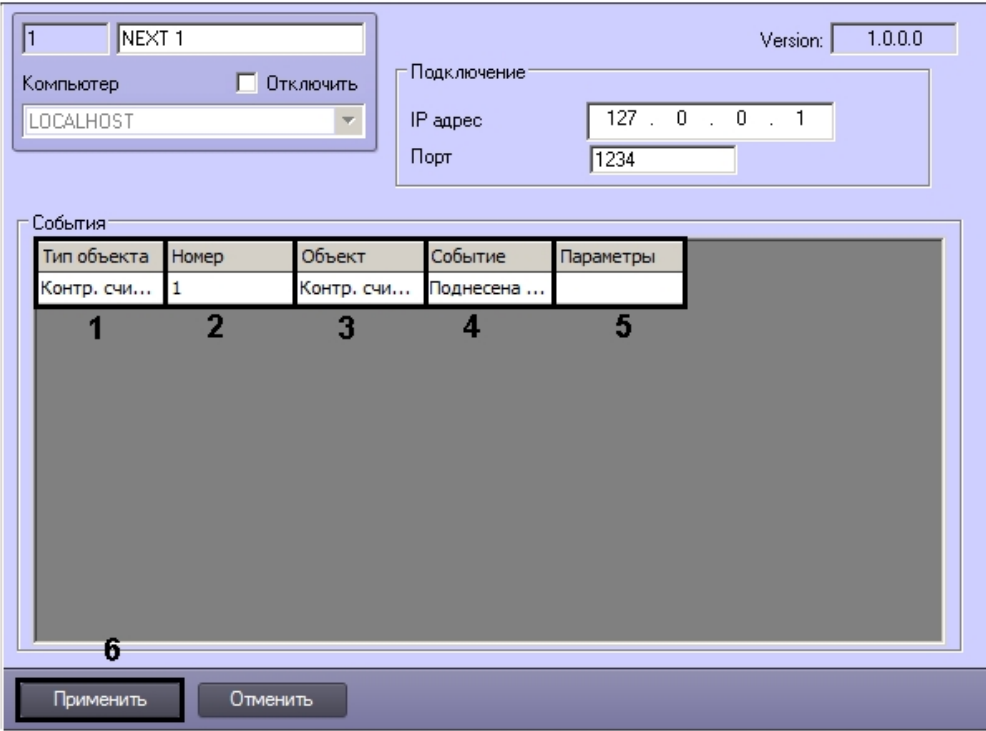

- 5. В случае, если требуется передавать события от конкретного объекта выбранного типа, из раскрывающегося списка **Номер** выбрать идентификатор требуемого объекта (2). В случае, если номер не выбран, события будут передаваться от всех созданных в системе объектов выбранного типа.
- 6. Из раскрывающегося списка **Событие** выбрать событие, поступающее от объекта указанного типа, которое После выбора идентификатора в поле **Объект** автоматически отобразится название созданного объекта (3). требуется передавать на Сервер ПК *Axxon Next* (4).
- 7. В поле **Параметр** следует указать подлежащие передаче параметры выбранного события через запятую в формате «param0, param1, … paramN» (5).

#### **Внимание!** Δ

Параметры событий различаются в зависимости от выбранного типа объекта. Способ выяснения доступных параметров описан в разделе [Параметры события.](#page-5-0)

- 8. Повторить действия 2–7 для всех требуемых объектов и событий.
- 9. Для сохранения внесенных изменений нажать на кнопку **Применить** (6).
- <span id="page-5-0"></span>Выбор событий для отправки на Сервер ПК *Axxon Next* завершен.

## **Параметры события**

Доступные параметры требуемого события можно выяснить при помощи Отладочного окна ПК *Интеллект,* сгенериров ав требуемое событие в системе. Работа с данным окном описана в документе *Программный комплекс Интеллект. Руководство по программированию (JScript)*. Наиболее актуальная версия указанного документа доступна в хранилище документации [AxxonSoft documentation repository.](https://doc.axxonsoft.com/confluence/display/ASdoc/AxxonSoft+documentation+repository)

Для того, чтобы открыть Отладочное окно, необходимо выбрать пункт **Отладочное окно** в меню **Выполнить** ПК *Инт еллект*.

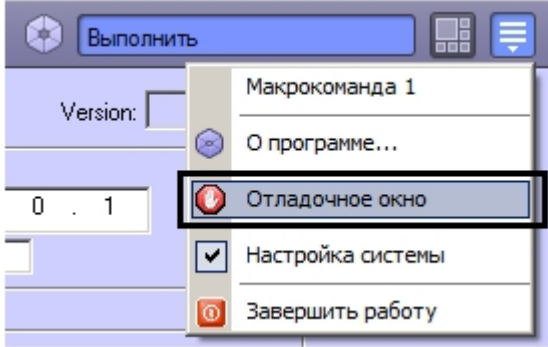

После этого следует сгенерировать требуемое событие, например поднести карту доступа к подключенному считывателю, инициировать тревогу по камере и т.д. После того, как событие отобразится в Отладочном окне, необходимо щелкнуть по нему правой кнопкой мыши. В открывшемся окне будут показаны доступные параметры события.

Ниже рассмотрен пример получения параметров события **Проход** (ACCESS\_IN) от объекта **СКУД Считыватель Orio n**, входящего в состав модуля интеграции СКУД/ОПС *Болид SDK Orion v.2*.

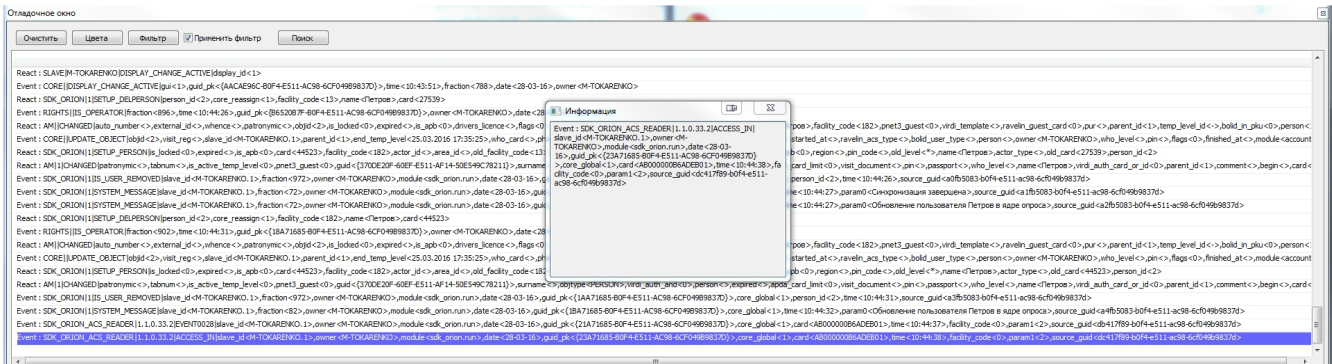

На представленном рисунке из информации о событии **Проход** можно извлечь, например, следующие параметры:

- 1. card –номер карты доступа, поднесенной к считывателю.
- 2. facility код объекта карты доступа, поднесенной к считывателю.
- 3. param1 идентификатор пользователя, которому назначена карта доступа, поднесенная к считывателю.

# <span id="page-6-0"></span>**Настройка парсера**

## <span id="page-6-1"></span>**Общая информация о схеме передачи данных из ПК Интеллект в ПК Axxon Next**

На рисунке ниже представлена общая схема передачи данных при использовании объекта **NEXT**.

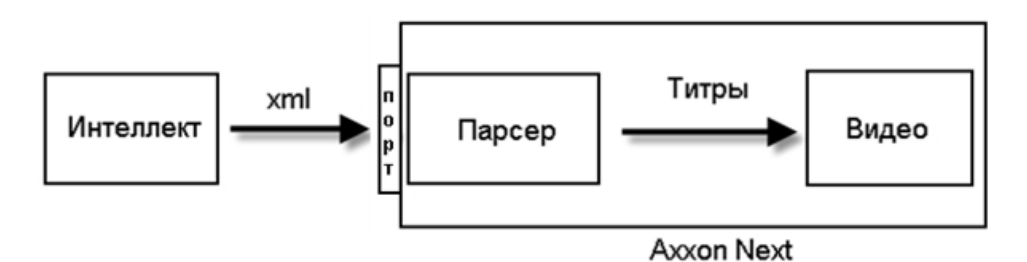

При поступлении в систему выбранных событий объект **NEXT** формирует xml-пакет, как описано в разделе [Формиров](#page-6-2) [ание xml-пакета на стороне ПК Интеллект,](#page-6-2) и отсылает его на IP-адрес и порт, указанные при настройке подключения к Серверу ПК *Axxon Next*.

Полученный на Сервере ПК *Axxon Next* xml-пакет обрабатывается парсером, имеющим вид, описанный в разделе [Соз](#page-7-0) [дание парсера](#page-7-0). Полученные в результате обработки парсером титры накладываются на видеоизображение в ПК *Axxo n Next*.

## <span id="page-6-2"></span>**Формирование xml-пакета на стороне ПК Интеллект**

В xml передаются следующие параметры события:

- 1. Номер объекта, от которого поступило событие.
- 2. Название типа объекта, от которого поступило событие.
- 3. Название объекта, от которого поступило событие.
- 4. Название события.
- 5. Заданные параметры события (от 0 до N).

Отсылаемые xml-пакеты имеют вид:

<TransactionBlock>

<TransactionDate>02.08.10</TransactionDate>

<TransactionTime>19:53:51</TransactionTime>

<FunctionNumber>2000</FunctionNumber>

<FunctionName>Intellect Event</FunctionName>

<ObjectId>1</ ObjectId >

<ObjectType> Perco</ObjectType >

<ObjectName> Perco 1</ObjectName >

<EventName> </EventName >

<param0>0</param0>

<param1>10</param1>

</TransactionBlock>

### **Внимание!**

Количество и имена параметров может различаться в зависимости от настройки объекта **NEXT** – см. [Выбор](#page-4-0) [событий для отправки на Сервер ПК Axxon Next.](#page-4-0)

### <span id="page-7-0"></span>**Создание парсера**

Парсер для xml-пакетов, отправляемых объектом **NEXT** на Сервер ПК *Axxon Next*, настраивается пользователем на стороне Сервера ПК *Axxon Next*. Выбор используемого парсера описан в документации на ПК *Axxon Next* – см. хранилище документации [AxxonSoft documentation repository.](https://doc.axxonsoft.com/confluence/display/ASdoc/AxxonSoft+documentation+repository)

Парсер представляет собой текстовый файл. Пример содержимого данного файла представлен ниже:

[2000]

Δ

Object: <ObjectName>

Date: <TransactionDate>

Time: <TransactionTime>

Event: <EventName>

User ID: <param0>

Access Level: <param1>

[FUNCTIONNAME]

2000=Intellect event

#### **Внимание!** Λ

Количество и имена параметров могут различаться в зависимости от настройки объекта **NEXT** – см. [Выбор](#page-4-0) [событий для отправки на Сервер ПК Axxon Next.](#page-4-0)

### **Примечание.**

Дополнительная информация о создании парсеров для титров, получаемых с POS-терминалов, доступна в документации по POS SDK – см. документацию на последнюю версию ПК *POS-Интеллект* в хранилище документации [AxxonSoft documentation repository](https://doc.axxonsoft.com/confluence/display/ASdoc/AxxonSoft+documentation+repository).